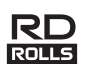

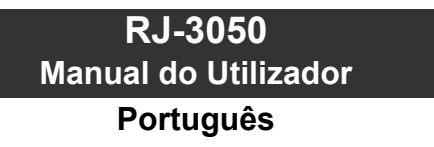

Obrigado por ter adquirido a impressora móvel Brother RJ-3050. Leia o Manual do Utilizador e o Guia de Segurança de Produto incluídos antes de utilizar a impressora. Para obter instruções detalhadas de funcionamento, consulte o Guia On-line do Utilizador (no Brother Solutions Center, em<http://support.brother.com/>). Sugerimos que mantenha estes documentos num local acessível para futuras consultas. Para transferir os manuais mais recentes, visite o Brother Solutions Center [\(http://support.brother.com/](http://support.brother.com/)), onde também pode obter os controladores e utilitários mais recentes para a sua impressora, ler perguntas frequentes (FAQ) e sugestões de resolução de problemas ou saber mais sobre soluções especiais de impressão.

Impresso na China LBD542001

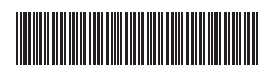

# **Desembalar a RJ-3050**

Verifique se a embalagem contém o seguinte antes de utilizar a impressora.

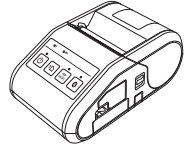

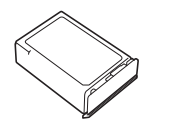

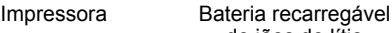

de iões de lítio Mola para cinto

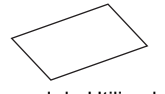

Manual do Utilizador Guia de Segurança

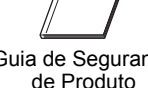

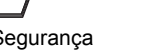

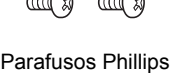

# **Descrição geral**

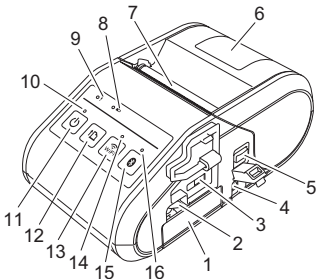

- 1 Compartimento da bateria
- 2 Trinco da bateria<br>3 Porta mini-USB
- 3 Porta mini-USB<br>4 Conetor de corre
- 4 Conetor de corrente contínua (CC)<br>5 Patilha de abertura da tampa
- 5 Patilha de abertura da tampa
- 6 Tampa do compartimento do rolo RD
- 
- 7 Saída de papel<br>8 Indicador da ba
- 8 Indicador da bateria<br>9 Indicador de ESTAD 9 Indicador de ESTADO
- 10 Indicador de ENERGIA
- 11 Botão **①** (Energia) (Para ligar/desligar a impressora)
- 12 Botão În (Alimentação) (Para alimentar o papel ou imprimir as definições
	- da impressora)
- 13 Botão de WiFi
- 14 Indicador de Wi-Fi 15 Botão de Bluetooth
	- (Para comunicar com o seu computador equipado com Bluetooth/adaptador de Bluetooth ou com o seu ponto de acesso/router de rede)
- 16 Indicador de Bluetooth

### **Utilizar a bateria recarregável de iões de lítio**

### **Instalar a bateria recarregável de iões de lítio**

1. Certifique-se de que o trinco da bateria está levantado e, em seguida, insira a bateria no compartimento da bateria com a tampa da bateria instalada na mesma. Certifique-se de que a extremidade com terminais da bateria está virada para dentro.

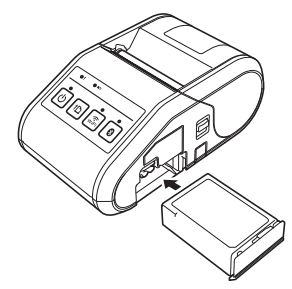

2. Com a bateria inserida e enquanto pressiona ligeiramente a bateria para o interior da cavidade, baixe o trinco da bateria até ouvir um estalido, travando a bateria no devido lugar.

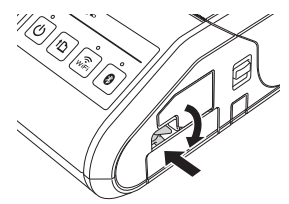

#### **Retirar a bateria recarregável de iões de lítio**

Enquanto pressiona ligeiramente a bateria, levante o trinco da bateria para a destravar e, em seguida, retire a bateria.

## **Ligar ou desligar a impressora**

Para ligar: prima sem soltar o botão de energia até que o indicador de ENERGIA se acenda a verde.

Para desligar: prima sem soltar o botão de energia até que o indicador de ESTADO se acenda a vermelho.

### **NOTA**

NÃO retire a bateria nem a ficha de alimentação de corrente para desligar a impressora até que o indicador de ESTADO se apague.

# **Recarregar a bateria de iões de lítio**

- 1. Certifique-se de que a bateria recarregável de iões de lítio está instalada na impressora.
- 2. Utilize o transformador de corrente e o cabo de alimentação de CA para ligar a impressora a uma tomada de alimentação de CA (consulte *[Ligar](#page-0-0)  [a uma tomada de alimentação de CA \(opcional\)](#page-0-0)*) ou utilize o carregador de isqueiro para ligar a impressora a uma tomada de alimentação de CC (consulte *[Ligar a uma tomada de alimentação de CC \(opcional\)](#page-1-0)*).
- 3. O indicador luminoso da bateria acende-se a laranja quando a bateria está a carregar.

Quando a bateria recarregável de iões de lítio estiver totalmente carregada, o indicador luminoso da bateria apaga-se. Desligue o transformador de corrente ou o carregador de isqueiro do conetor de CC. Para obter mais detalhes, consulte o Guia On-line do Utilizador.

### <span id="page-0-0"></span>**Ligar a uma tomada de alimentação de CA (opcional)**

Ligue a impressora a uma tomada de alimentação de CA próxima para carregar a bateria recarregável.

- 1. Ligue o transformador de corrente à impressora.
- 2. Ligue o cabo de alimentação de CA ao transformador de corrente.
- 3. Ligue o cabo de alimentação de CA a uma tomada de alimentação de CA próxima (100-240 V CA, 50/60 Hz).

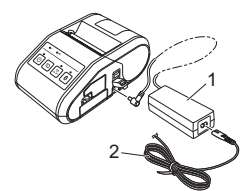

1 Transformador de corrente

2 Cabo de alimentação de CA

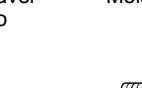

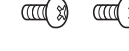

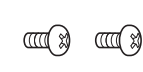

#### <span id="page-1-0"></span>**Ligar a uma tomada de alimentação de CC (opcional)**

Ligue a impressora à tomada de alimentação de 12 V CC do seu veículo (isqueiro, etc.) para carregar a bateria recarregável.

- 1. Ligue o carregador de isqueiro à tomada de alimentação de 12 V CC do veículo.
- 2. Ligue o carregador de isqueiro à impressora.

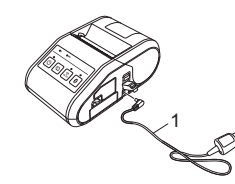

1 Carregador de isqueiro

### **NOTA**

Também é possível utilizar um carregador da bateria (opcional) e um suporte (opcional) para o carregamento.

### **Imprimir recibos**

- 1. Instale o controlador da impressora e o software que transferiu da página Web. (Consulte a secção *[Instalar os controladores](#page-2-0)*.)
- 2. Certifique-se de que a impressora é alimentada através de uma bateria carregada.
- 3. Insira o rolo RD.
- Prima sem soltar o botão  $\bigcirc$  (Energia) para ligar a impressora. O indicador de ENERGIA deve acender-se a verde.
- 5. Ligue a impressora a um computador ou dispositivo portátil através de um cabo USB, Bluetooth ou Wi-Fi.
- **6.** Imprima recibos.

Para obter mais detalhes, consulte o Guia On-line do Utilizador.

### **Instalar o rolo RD**

1. Pressione sem soltar a patilha de abertura da tampa para abrir a tampa do compartimento do rolo RD.

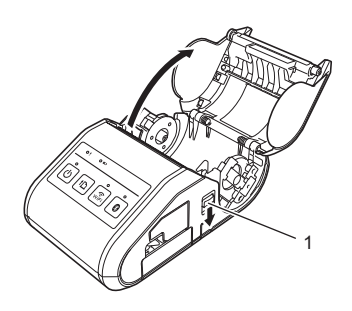

- 1 Patilha de abertura da tampa
- 2. Abra as guias do rolo ao levantar a patilha de ajuste das guias do rolo (1) e puxe as guias do rolo para fora. Insira um rolo RD no compartimento do rolo RD, com o rolo a ser alimentado pela parte inferior, como ilustrado.

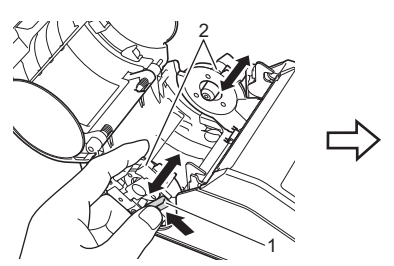

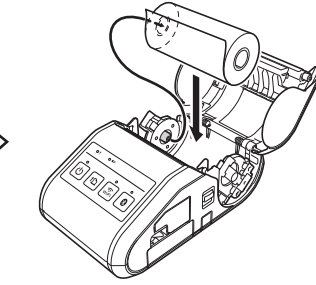

1 Patilha de ajuste das guias do rolo<br>2 Guias do rolo Guias do rolo

3. Enquanto mantém levantada a patilha de ajuste das guias do rolo (1), empurre ambas as guias do rolo (2) para se ajustarem à largura do rolo. Certifique-se de que o rolo RD está posicionado a direito no compartimento do rolo RD.

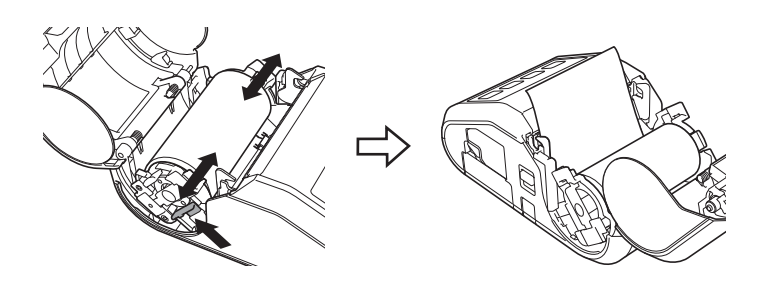

4. Feche o compartimento do rolo RD ao pressionar o centro da tampa até encaixar em posição.

### **Retirar o rolo RD**

**1.** Pressione a patilha de abertura da tampa e, em seguida, abra a tampa do compartimento do rolo RD.

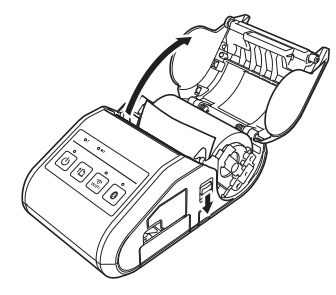

2. Enquanto mantém pressionadas as patilhas de libertação do rolo, incline ligeiramente as guias do rolo e retire o rolo. O rolo pode ser retirado sem alterar a posição das guias do rolo. Não incline nem force em demasia as guias do rolo. Caso contrário, pode

partir uma ou ambas as guias do rolo.

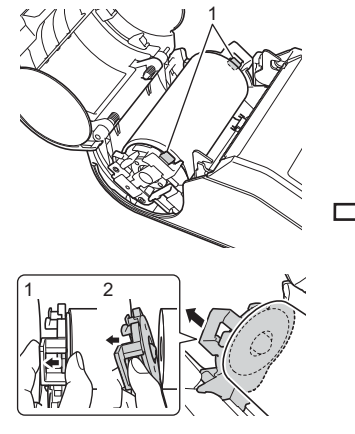

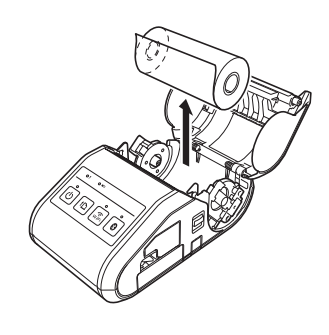

1 Patilhas de libertação do rolo

# **Fixar a mola para cinto**

Quando utilizar a impressora fora do escritório, pode fixar a mola para cinto incluída na impressora e prender a mola no seu cinto.

1. Aperte os parafusos de cabeça Phillips na parte traseira da impressora, como ilustrado.

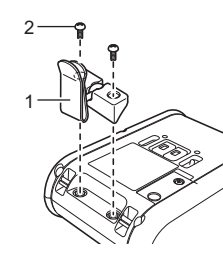

- 1 Mola para cinto<br>2 Parafuso Phillip Parafuso Phillips
- 2. Prenda a mola no seu cinto.

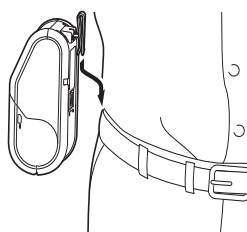

### **IMPORTANTE**

- Certifique-se de que a mola para cinto está devidamente fixa na impressora. Existe um risco de ferimentos se a mola para cinto não estiver devidamente fixa e a impressora cair.
- Certifique-se de que a mola para cinto está devidamente fixa no cinto do utilizador. Existe um risco de ferimentos se a mola para cinto não estiver devidamente fixa e a impressora cair.

### <span id="page-2-0"></span>**Instalar os controladores**

Instale o controlador da impressora e o software P-touch Editor antes de utilizar a impressora.

- 1. Visite o nosso site [\(http://www.brother.com/inst/](http://www.brother.com/inst/)) e transfira o programa de instalação do software e os documentos.
- 2. Faça duplo clique no ficheiro executável (.exe) transferido e siga as instruções no ecrã para prosseguir com a instalação. Na caixa de diálogo de seleção dos elementos a instalar, escolha o software necessário.

# **Ligações a redes sem fios**

#### **Ligação por Bluetooth**

### **IMPORTANTE**

Para que a impressora e o seu computador equipado com Bluetooth ou adaptador de Bluetooth possam comunicar, tem primeiro de emparelhar a impressora com o computador ou dispositivo portátil através do software de gestão de Bluetooth.

- **1.** Prima sem soltar o botão  $\circlearrowright$  (Energia) para ligar a impressora e, em seguida, prima o botão de Bluetooth.
- 2. Utilize o seu software de gestão de Bluetooth para encontrar a impressora. A comunicação Bluetooth está agora disponível.

### **Ligação Wi-Fi**

### **IMPORTANTE**

Para que a impressora e o seu ponto de acesso ou router de rede comuniquem, tem primeiro de instalar o controlador da impressora e a Ferramenta de definições da impressora.

Prima sem soltar o botão  $\circlearrowleft$  (Energia) para ligar a impressora e, em seguida, prima o botão de WiFi. A comunicação Wi-Fi está agora disponível.

Para obter mais detalhes, consulte o Guia On-line do Utilizador.

# **Indicadores LED**

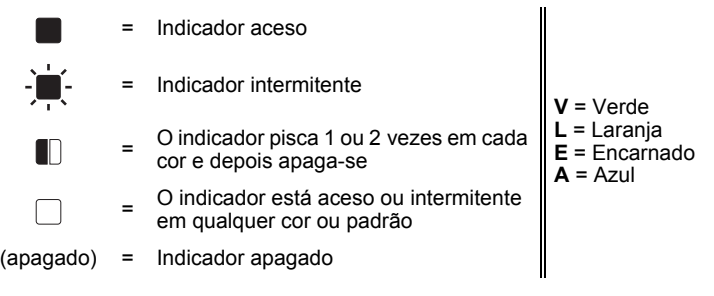

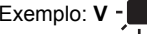

Exemplo:  $V \bullet$  = Indicador intermitente a verde

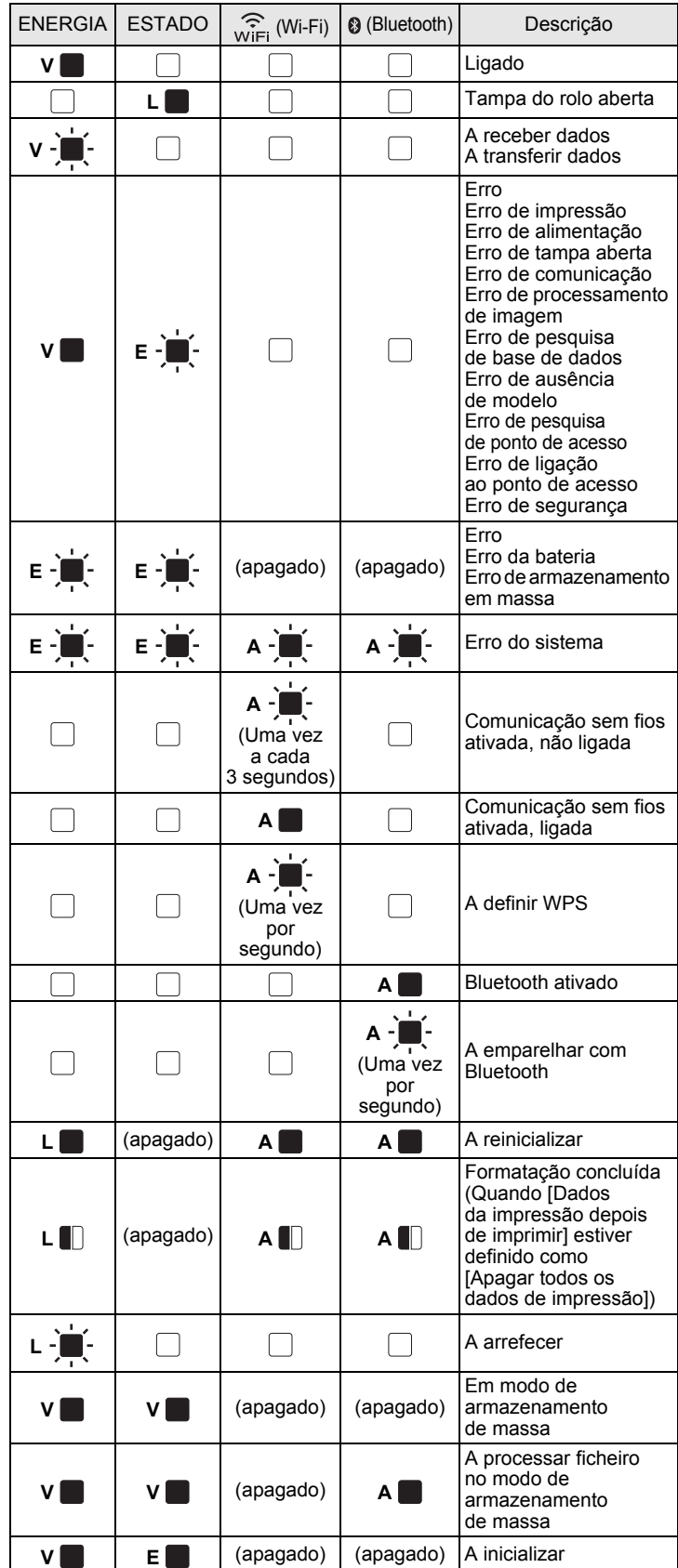

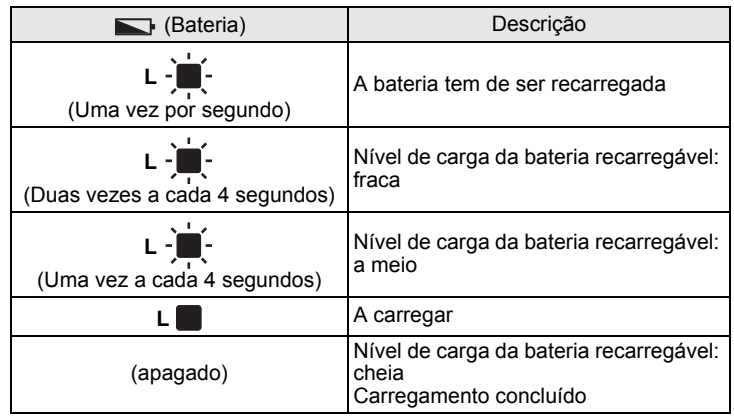

# **Manutenção da impressora**

A manutenção da impressora pode ser efetuada conforme necessário. Contudo, alguns ambientes podem exigir que a manutenção seja feita com maior frequência (por exemplo, onde haja poeiras).

#### ■ Manutenção da cabeça de impressão

Utilize uma cotonete para limpar a cabeça de impressão.

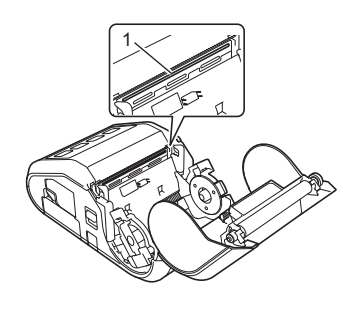

1 Cabeça de impressão

#### ■ Manutenção do rolo

Utilize fita adesiva ou um pano que não largue pelo para eliminar a sujidade do rolo. Após a limpeza do rolo, certifique-se de que não há pelo ou outros materiais remanescentes no rolo.

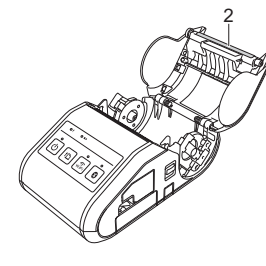

2 Rolo

#### Manutenção da saída de papel

Se a saída de papel ficar suja, prima sem soltar o botão  $\circlearrowleft$  (Energia) para desligar a impressora e limpe-a com um pano ligeiramente humedecido com álcool isopropílico.

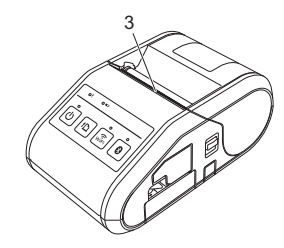

3 Saída de papel

### **Imprimir as informações de configuração da impressora**

Pode utilizar o botão <sup>†</sup> (Alimentação) para imprimir um relatório que enumera as seguintes definições da impressora:

- Versão do programa
- Histórico de utilização da impressora
- Padrão de teste de pontos em falta
- Informações de definições da impressora
- Lista de dados transferidos
- Informações de definições da rede

### **NOTA**

- Pode utilizar a Ferramenta de definições da impressora para definir antecipadamente os elementos que serão impressos.
- O nome do nó aparece nas definições da impressora. O nome do nó predefinido é "BRWxxxxxxxxxxxx". ("xxxxxxxxxxxx" baseia-se no endereço MAC/endereço Ethernet da sua impressora.)
- Certifique-se de que foi carregado um rolo de papel de recibo de 76,2 mm e que a tampa do compartimento do rolo RD está fechada.
- 2. Ligue a impressora.
- **3.** Prima sem soltar o botão f<sub>1</sub>∩ (Alimentação) até que o indicador de ENERGIA fique intermitente a verde. As definições serão impressas.

### **NOTA**

- Para imprimir as informações de configuração da impressora,
- recomendamos que utilize papel de recibo de 76,2 mm.
- Esta operação também pode ser realizada através da Ferramenta de definições da impressora.

Para obter mais detalhes, consulte o Guia On-line do Utilizador.

# **Endereços na Internet**

Site global da Brother:<http://www.brother.com>

Brother Developer Center:<http://www.brother.com/product/dev/> Para aceder às respostas a perguntas frequentes (FAQ), suporte ao produto e questões técnicas, bem como atualizações de controladores e utilitários: <http://support.brother.com/>